# **Linea Sistemi Lecce**

Lecce Via del Mare 18 0832/392697 0832/458995 0832/372266 0832/372308 e-mail: [lineasistemi@tiscali.it](mailto:lineasistemi@tiscali.it)

# **Fattura emessa a condominio**

#### Situazione.

La fattura emessa al condominio ha la particolarità di riportare una ritenuta d'acconto del 4% che il cliente (condominio) deve trattenere quando effettua il pagamento. Il cliente (condominio) dovrà versare all'Erario l'importo trattenuto.

Prima di iniziare la registrazione della fattura si devono sistemare:

- la causale per la gestione della ritenuta d'acconto del 4%,
- l'anagrafica del condominio.

# Causale Compensi a terzi

Dal menù principale entrare in Tabelle – Gestione archivi – Causali compensi a terzi. **Inserire** il **nuovo** Codice causale **704**; copiare i dati come nella figura successiva.

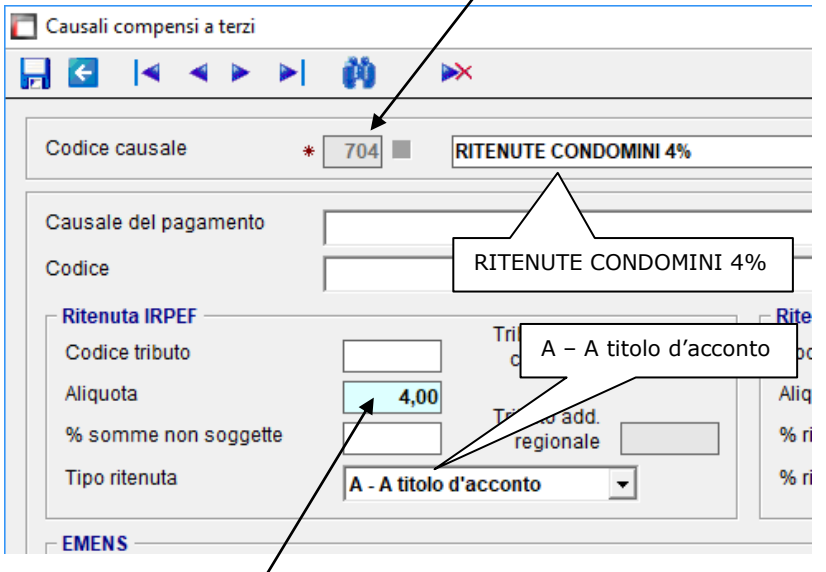

Inserire l'aliquota 4,00 nella casella evidenziata.

Nota interna: la causale 704 ha il **solo scopo** di fare il calcolo del 4% durante la registrazione della fattura emessa nei confronti di un condominio.

Le operazioni registrate con la causale 704 **non** verranno riportate nel Modello CU e **non** verranno riportate nel Modello 770.

## Anagrafe generale

Dal menù principale entrare in Anagrafiche – Archivi anagrafiche – Anagrafe generale (ANA). Selezionare l'anagrafica del condominio ed entrare nella scheda 2 (Indirizzi).

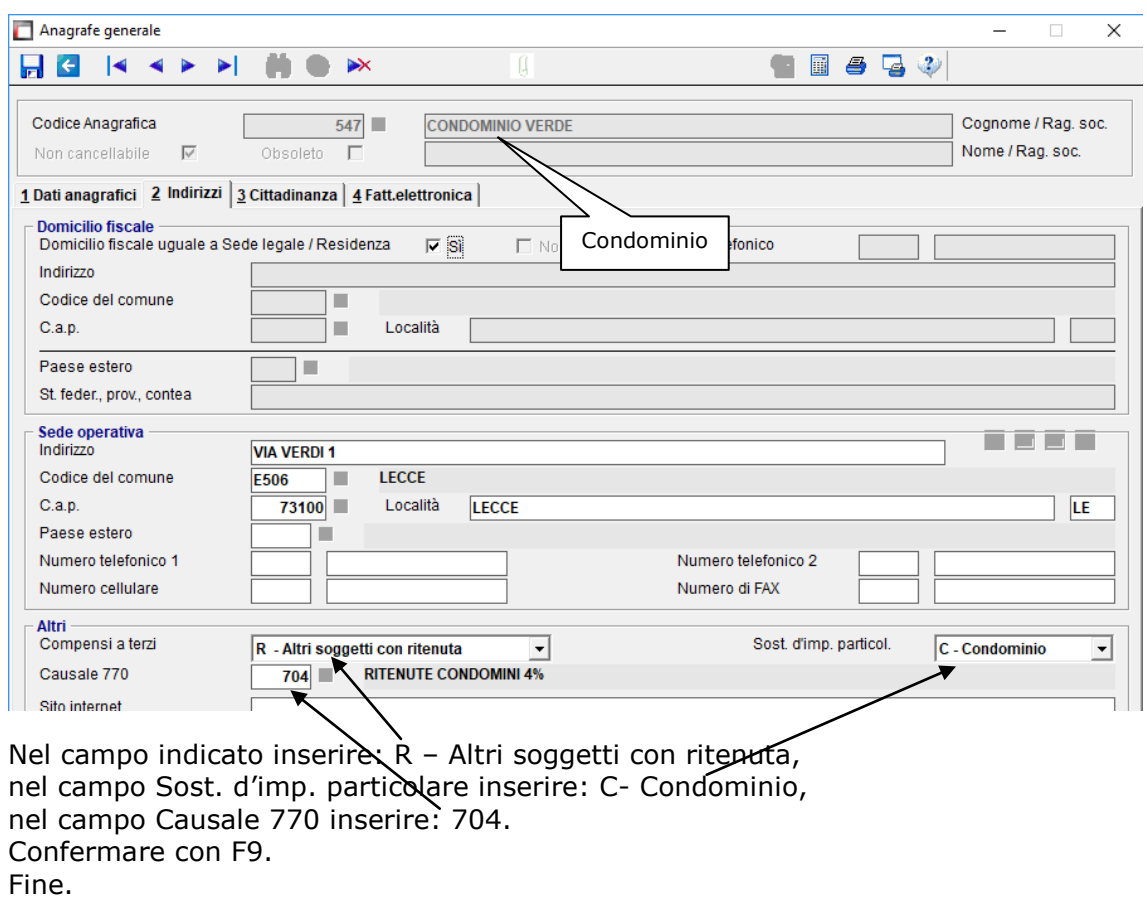

# Registrazione Fattura in Prima Nota

Utilizzare la causale **20**, poi inserire i dati (numero e data fattura, protocollo, **totale fattura**, ecc.). Inserire il cliente condominio. Verificare che venga **visualizzata la scheda 3Ritenute)**. Se la scheda 3 (Ritenute) non appare allora si deve controllare l'anagrafe del condominio.

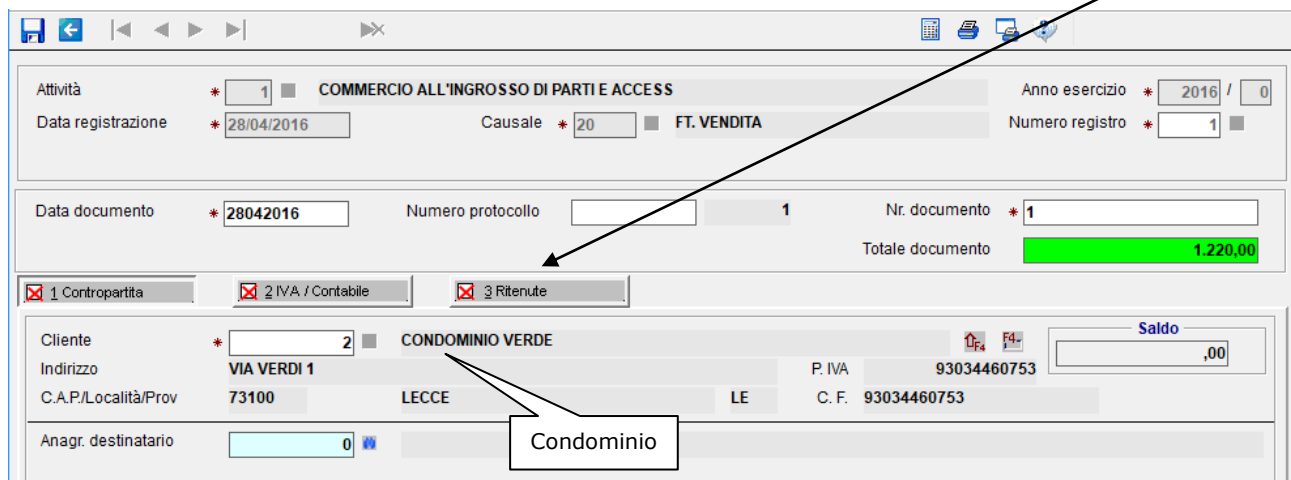

Passare alla scheda 2 (IVA/Contabile). Inserire imponibile (1.000,00 Euro) e codice iva (per esempio 22%).

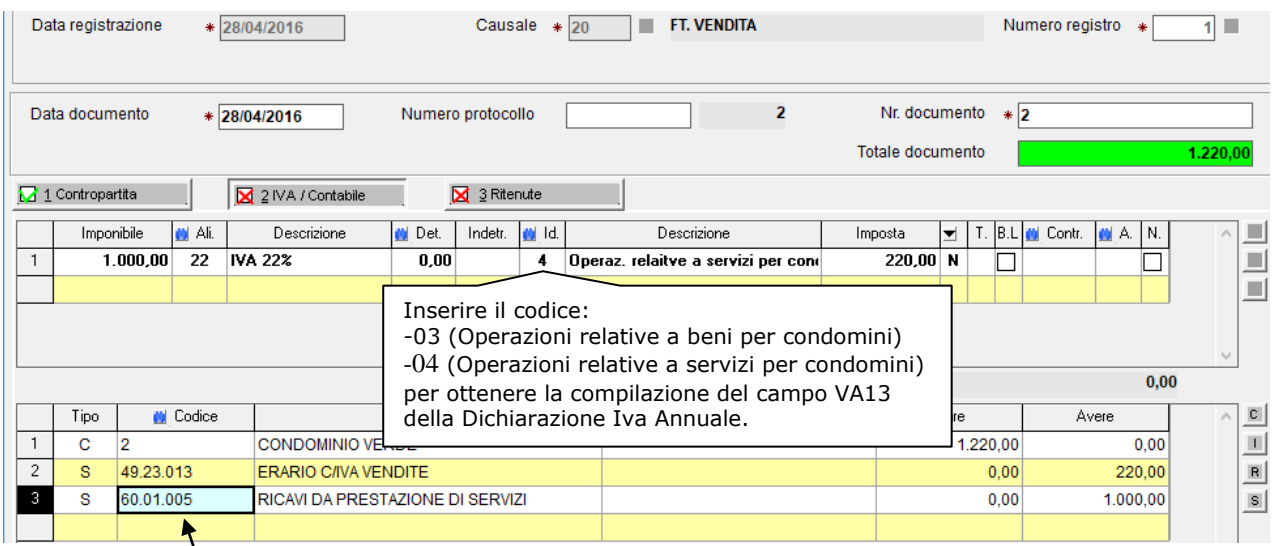

Inserire il contò di ricavo (scegliendo un conto verde (concorre a ritenuta d'acconto)). Per esempio il conto:

60.01.005 Ricavi da prestazione di servizi.

Chiusa la parte contabile premere il tasto Tab per passare alla scheda 3 (Ritenute).

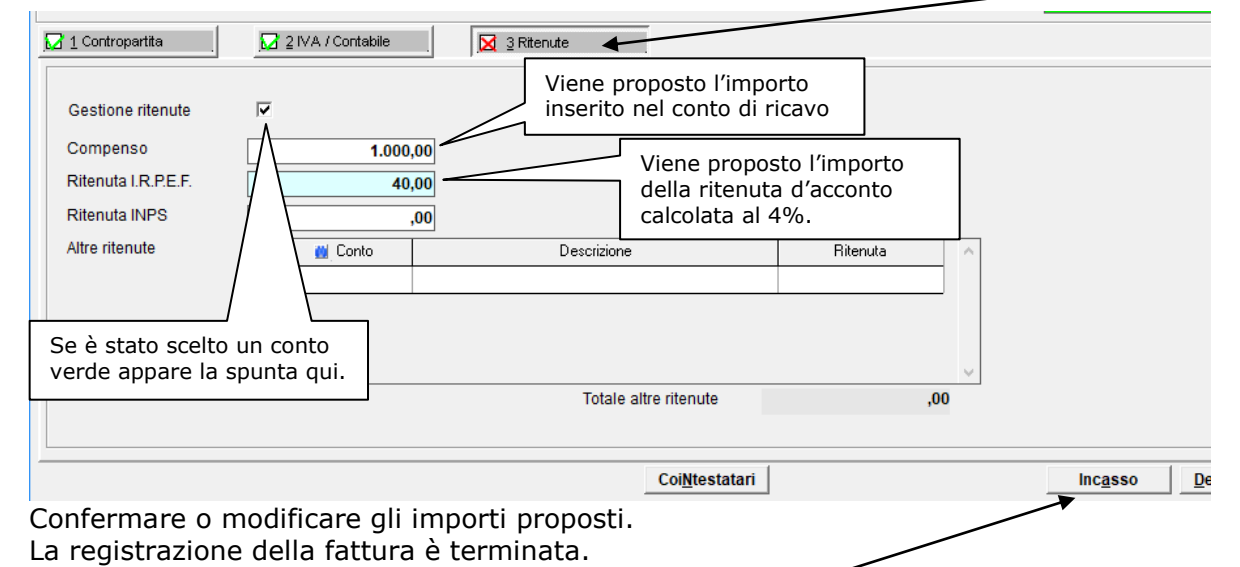

L'incasso della fattura si può fare suceessivamente con la causale 03 oppure

contestualmente premendo il pulsante Incasso. Appare la videata in figura.

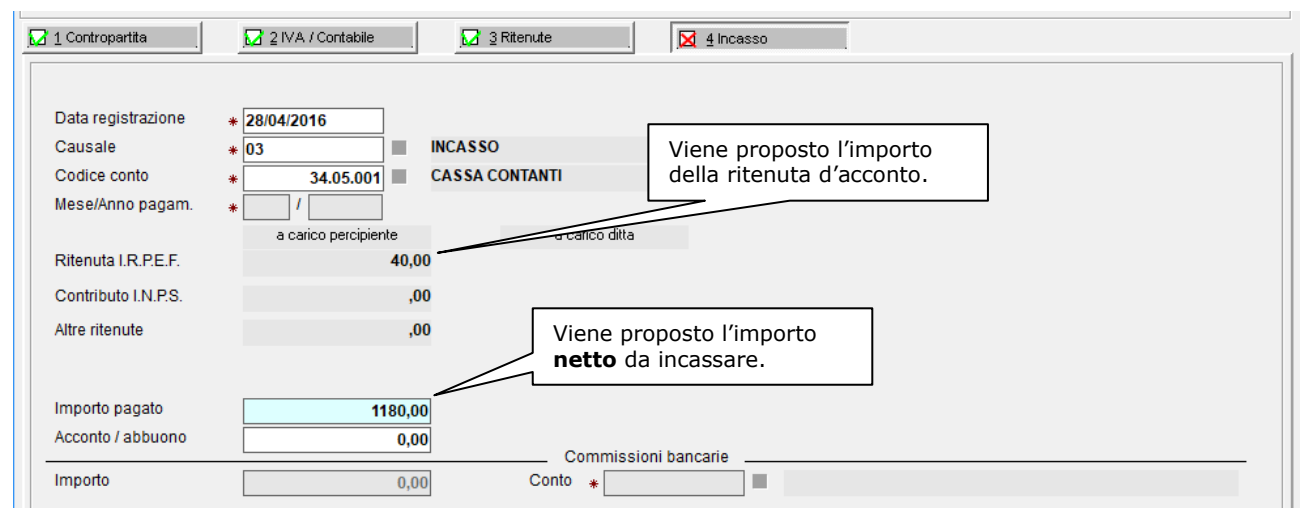

Pagina 3 di 5 FatturaEmessaCondominio.doc Linea Sistemi Lecce

Confermare o modificare gli importi proposti. Con questa operazione la procedura automaticamente crea un **giroconto tra il conto cliente ed il conto 28.11.049** (ERARIO C/RIT. SUBITE).  $\Gamma$ 

![](_page_3_Picture_91.jpeg)

#### Fine.

#### Nota:

Il procedimento è uguale tra la contabilità ordinaria e quella semplificata. Quindi è consigliabile fare l'incasso anche per le contabilità semplificate per il motivo appresso riportato.

# Dichiarazione dei redditi.

La registrazione dell'incasso della fattura **consente il riporto in dichiarazione** dei redditi delle ritenute subite. Cioè l'importo del conto 28.11.049 (ERARIO C/RIT. SUBITE) viene riportato nel quadro RG (nella casella RG37).

Per avere un dettaglio dell'importo prelevato, cliccare sul pulsante:

![](_page_3_Picture_92.jpeg)

Videate della procedura di gestione del quadro RG della dichiarazione dei redditi.

![](_page_3_Picture_93.jpeg)

Pagina 4 di 5 FatturaEmessaCondominio.doc Linea Sistemi Lecce

Modello ministeriale. **Quadro RG** di Redditi Persone Fisiche 2017:

![](_page_4_Picture_60.jpeg)

# Videata della procedura di gestione del **quadro RN** della dichiarazione dei redditi.

![](_page_4_Picture_61.jpeg)

Modello ministeriale. Quadro RN di Redditi Persone Fisiche 2017:

![](_page_4_Picture_62.jpeg)

Videata della procedura di gestione del **quadro RF** della dichiarazione dei redditi.

![](_page_4_Picture_63.jpeg)

# Modello ministeriale. **Quadro RF** di Redditi Persone Fisiche 2017:

![](_page_4_Picture_64.jpeg)

## Modello ministeriale. **Quadro VA** del Modello Iva Annuale:

![](_page_4_Picture_65.jpeg)

Fine.